# **Användarhandbok - SITHS eID-app för Windows**

## <span id="page-1-0"></span>1. Innehållsförteckning

- [1. Innehållsförteckning](#page-1-0)
- [2. Revisionshistorik](#page-2-0)
- [1. Inledning](#page-3-0)
	- <sup>o</sup> [1.1. Förutsättningar](#page-4-0)
	- <sup>1</sup>.1.1. Paketeringar <sup>o</sup> [1.2. Kompatibilitetsinformation](#page-5-0)
		- <sup>1</sup>.2.1. Versioner av SITHS eID-appen för Windows
		- [1.2.2. Hårdvara](#page-5-2)
			- [1.2.2.1. SITHS-kort](#page-5-3)
			- [1.2.2.2. Kortläsare](#page-5-4)
				- <sup>o</sup> [1.2.2.2.1. Kortläsare som läser kortet chip](#page-5-5)
				- [1.2.2.2.2. Kortläsare som läser kortets chip och har extern pin-pad](#page-5-6)
		- <sup>1</sup> [1.2.3. Mjukvara](#page-6-0)
			- [1.2.3.1. Operativsystem](#page-6-1)
			- [1.2.3.2. Webbläsare](#page-6-2)
	- <sup>o</sup> [1.3. Termer och begrepp](#page-7-0)
	- <sup>o</sup> [1.4. Nedladdning och installation](#page-8-0)
- [2. Användarflöden](#page-9-0)
	- [2.1. Registrera kort](#page-10-0)
	- [2.2. Legitimering](#page-11-0)
	- [2.3. Underskrift](#page-13-0)
	- [2.4. Upplåsning av legitimeringskod](#page-15-0)
- [3. Användarflöden SITHS eID Portal](#page-16-0)
	- [3.1. Aktivering av nytt SITHS eID på kort för tillitsnivå 3](#page-17-0)
	- [3.2. Hämta extra eller uppdaterat SITHS eID](#page-18-0)
	- [3.3. Hämta nytt underskriftscertifikat](#page-19-0)
	- [3.4. Upplåsning av SITHS eID med Mobilt SITHS eID eller ID-administratör](#page-20-0)
- [4. Inställningar](#page-21-0)
	- [4.1. Rubriken Allmänt](#page-22-0)
		- [4.1.1. Byt Legitimeringskod](#page-22-1)
		- [4.1.2. Byt underskriftskod](#page-22-2)
			- [4.1.2.1. Upplåsning av underskriftskod](#page-22-3)
	- [4.2. Rubriken Länkar](#page-24-0)
		- [4.2.1. Om SITHS eID](#page-24-1) [4.2.2. Testa ditt SITHS eID](#page-24-2)
		- [4.2.3. SITHS eID Portal](#page-24-3)
		- [4.2.4. Mina sidor](#page-24-4)
	- [4.3. Rubriken Programvara](#page-25-0)
	- [4.4. Rubriken Aktivt SITHS eID](#page-26-0)
		- **[4.4.1. Hantering av flera kort](#page-26-1)** 
			- [4.4.2. Presentation av vilka certifikat som finns på kortet](#page-26-2)
			- [4.4.3. Visa och exportera certifikat](#page-27-0)
				- [4.4.3.1. Tillitsnivå](#page-27-1)
			- [4.4.4. Ta bort certifikat](#page-28-0)
- [5. Tangentbordsgenvägar](#page-29-0)
- [6. Meddelanden](#page-30-0)
- 
- [7. Byte av miljö för ENV-paketeringar](#page-31-0)
- [8. Felhantering](#page-32-0)
	- <sup>o</sup> [8.1. Avsluta appen](#page-33-0)
	- [8.2. Aktivera felsökning i appen](#page-34-0)
		- [8.2.1. Aktivera Debug-läge om appen inte startar via ändring i configfil](#page-35-0)
		- [8.2.2. Aktivera loggning för autentiseringslösningar baserade på Dubbelriktad TLS/Mutual TLS \(mTLS\)](#page-35-1)
	- [8.3. Transaktions-ID](#page-37-0)
	- [8.4. Felmeddelanden vid användning](#page-38-0)
- [9. Kända fel](#page-46-0)
	- [9.1. Fel och ändringsbegäran under utredning](#page-47-0)
	- [9.2. Saknar planerad rättning](#page-48-0)
		- [9.2.1. SACMonitor.exe Systemfel \(eToken.dll kan inte hittas\)](#page-48-1)
		- [9.2.2. Sätt in kortet i kortläsaren, Inget certifikat hittades, För många inloggningsförsök via dubbelriktad TLS \(fast kortet sitter i\)](#page-48-2)
		- [9.2.3. Problem att ladda ner SITHS eID-appen](#page-49-0)
		- [9.2.4. Problem att installera eller starta SITHS eID-appen](#page-49-1)
		- [9.2.5. Felaktigheter i vilka certifikat som går att välja vid inloggning med mTLS](#page-50-0)

# <span id="page-2-0"></span>2. Revisionshistorik

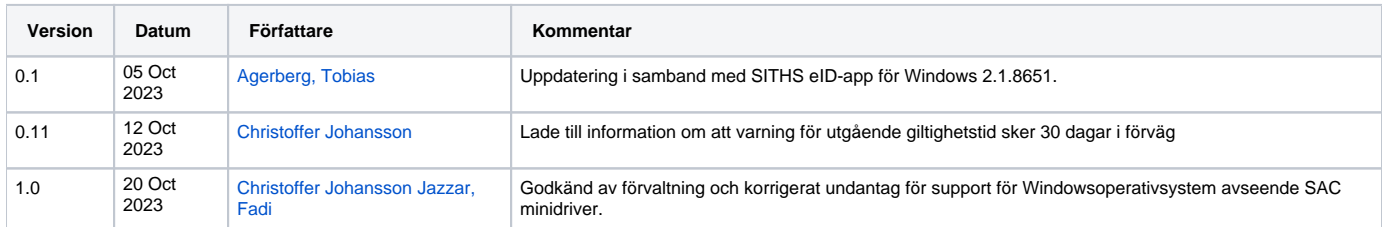

## <span id="page-3-0"></span>3. 1. Inledning

Från och med version 2.0 av appen införs inbyggt stöd för autentiseringslösningar baserade på Dubbelriktad TLS/Mutual TLS (mTLS). ➀ Beroende på vilken paketering av appen som installeras fås alltså en eller båda autentiseringslösningarna:

- Autentisering via separat säkerhetskanal (out-of-band)
- Autentisering via Dubbelriktad TLS/Mutual TLS (mTLS) Endast vid installation av **MD-**paketeringar av appen

Appen gör det möjligt för användare att legitimera sig och skriva under med sitt SITHS-kort i tjänster och system som har stöd för någon av de två autentiseringslösningar som finns för SITHS. Denna användarhandbok fokuserar på den del av appen som möjliggör autentiseringslösningar baserade på out-of-band-teknik

För mer information om:

- olika autentiseringslösningar för SITHS
- inloggning till Windows och applikationer på Windows via VDI-lösningar
- användning av SITHS på tunna klienter inkl. tunna klienter med Linux som operativsystem
- användning på Linux

Se sidan **[Teknisk information vid användning av SITHS](https://inera.atlassian.net/wiki/x/vwBkFQ)**

## <span id="page-4-0"></span>3.1. 1.1. Förutsättningar

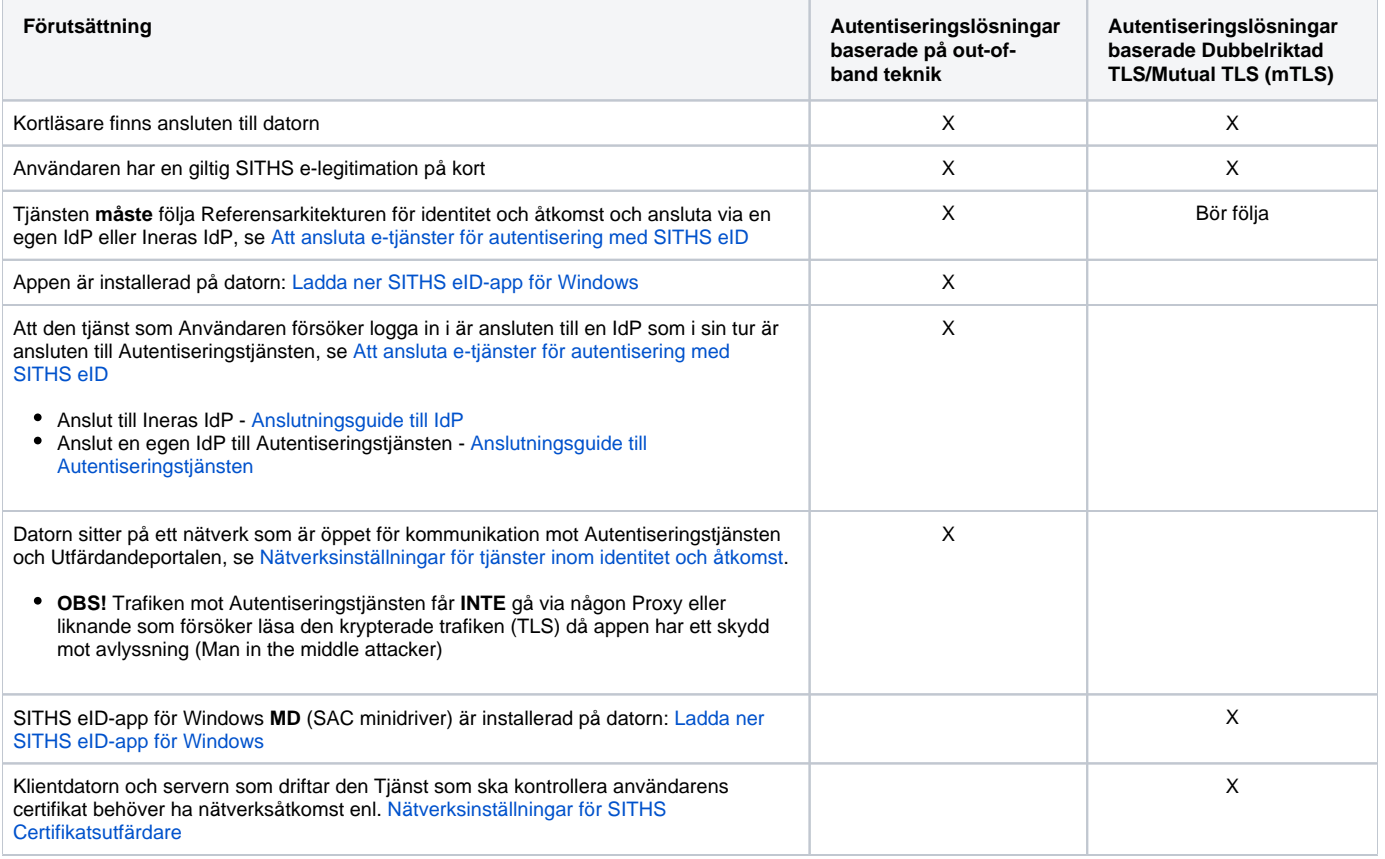

### <span id="page-4-1"></span>**3.1.1. 1.1.1. Paketeringar**

SITHS-eID appen för Windows finns i ett antal olika paketeringar som innehåller olika funktionalitet. Beroende på behoven hos respektive organisation eller användargruppering behöver rätt paket installeras.

**Error rendering macro 'excerpt-include'**

User 'null' does not have permission to view the page.

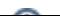

## <span id="page-5-0"></span>3.2. 1.2. Kompatibilitetsinformation

Under detta avsnitt listas:

- supporterade versioner SITHS eID-appen för Windows
- samt versioner för den plattform och hårdvara på vilken appen ska fungera.

För att få tillgång till rättningar krävs att supporterad hårdvara och mjukvara enligt listorna nedan används.

### <span id="page-5-1"></span>**3.2.1. 1.2.1. Versioner av SITHS eID-appen för Windows**

Inera supporterar den:

⋒

- senaste versionen av SITHS eID-appen för Windows
- näst senaste versionen av SITHS eID-appen för Windows i **6 månader efter release av en nyare version**

Vid felanmälan kan Inera komma att kräva att felet återskapas i någon av följande versioner:

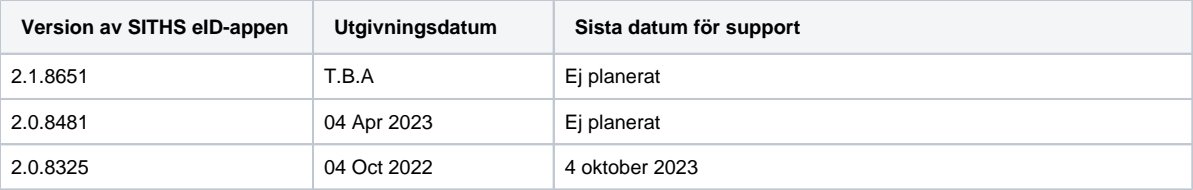

### <span id="page-5-2"></span>**3.2.2. 1.2.2. Hårdvara**

#### <span id="page-5-3"></span>**3.2.2.1. 1.2.2.1. SITHS-kort**

Följande SITHS-kort supporteras:

![](_page_5_Picture_190.jpeg)

#### <span id="page-5-4"></span>**3.2.2.2. 1.2.2.2. Kortläsare**

ന

Vi rekommenderar att ni alltid använder senaste drivrutinerna från tillverkaren av respektive kortläsare.

För att använda appen tillsammans med SITHS eID på kort krävs en smartkortläsare. Merparten av alla kortläsare på marknaden och som som **endast** ans luts till en dator åt gången bör fungera. Nedan återfinns en lista över smartkortläsare som supporteras.

#### <span id="page-5-5"></span>3.2.2.2.1. 1.2.2.2.1. **Kortläsare som läser kortet chip**

- Gemalto IDBridge K30
- Gemalto IDBridge K50
- Gemalto IDBridge CT30
- Gemalto IDBridge CT40
- OMNIKEY 5422
- OMNIKEY Cardman 5422
- OMNIKEY 3121
- IDBridge CL3000 (EOS)

#### <span id="page-5-6"></span>3.2.2.2.2. 1.2.2.2.2. **Kortläsare som läser kortets chip och har extern pin-pad**

Gemalto IDBridge CT700

För kortläsare med extern pin-pad fungerar inmatning av pin-kod på den externa pin-paden endast:

- för autentiseringslösningar baserade på mTLS-teknik. Dvs. med SITHS eID-app för Windows **MD** (SAC minidriver)
- för SITHS 940-kort (dvs. kortprodukterna 6XX, 7XX)
	- 410- och 840-kort stöds **INTE** i dagsläget

### <span id="page-6-0"></span>**3.2.3. 1.2.3. Mjukvara**

#### <span id="page-6-1"></span>**3.2.3.1. 1.2.3.1. Operativsystem**

Vi ämnar följa rekommendationerna i [eKlients kravbibliotek](https://publik.eklient.it/dokument.html) gällande vilka versioner av Windows som ska stödjas. När Microsoft släpper en ny ➀ release är målet att ha testat stödet för denna inom 6 månader.

**OBS!** Vi supporterar endast de versioner av Windows som Microsoft själva supporterar. Nedan följer länkar till Microsofts livscykelplaner för Windows:

- [Windows 11 Home och Pro Lifecycle](https://learn.microsoft.com/en-us/lifecycle/products/windows-11-home-and-pro)
- [Windows 11 Enterprise och Education](https://learn.microsoft.com/en-us/lifecycle/products/windows-11-enterprise-and-education)
- [Windows 10 Home och Pro Lifecycle](https://learn.microsoft.com/en-us/lifecycle/products/windows-10-home-and-pro)
- [Windows 10 Enterprise och Education Lifecycle](https://docs.microsoft.com/en-us/lifecycle/products/windows-10-enterprise-and-education)

![](_page_6_Picture_172.jpeg)

#### <span id="page-6-2"></span>**3.2.3.2. 1.2.3.2. Webbläsare**

Följande webbläsare supporteras så länge den version som används också supporteras av tillverkaren av respektive webbläsare:

- Chrome
- Edge
- Firefox

Inbäddade webbläsare samt ev. andra webbläsare kan behöva anpassningar för att stödja anpassade browser-scheman som används för att ⊕ autostarta appen. För SITHS eID-appen används **siths://**.

Se mer information här: [SITHS eID Appväxling - Exempel för inbäddade webbläsare](https://confluence.cgiostersund.se/pages/viewpage.action?pageId=229507335)

## <span id="page-7-0"></span>3.3. 1.3. Termer och begrepp

Se [Termer och begrepp Identifieringstjänst SITHS](https://inera.atlassian.net/wiki/x/gYMeI)

## <span id="page-8-0"></span>3.4. 1.4. Nedladdning och installation

För nedladdning och information kring installation, se **[Ladda ner SITHS eID-app för Windows](https://confluence.cgiostersund.se/pages/viewpage.action?pageId=220220520)**

## <span id="page-9-0"></span>4. 2. Användarflöden

## <span id="page-10-0"></span>4.1. 2.1. Registrera kort

Första gången du använder ett SITHS-kort med appen behöver du registrera ditt kort innan du kan använda det för legitimering och underskrift.

När appen startar tas du vid behov till registreringsflödet. Om ditt SITHS-kort behöver registreras kommer din legitimeringskod att efterfrågas.

![](_page_10_Picture_21.jpeg)

När registreringen är klar visar appen "Klar att användas".

![](_page_10_Picture_5.jpeg)

## <span id="page-11-0"></span>4.2. 2.2. Legitimering

**OBS!** Legitimering kräver att ditt SITHS-kort är registrerat. Registreringsflödet startar automatiskt vid behov, se användarflödet "Registrera kort".

Starta inloggning i den tjänst du vill använda och välj **SITHS eID på denna enhet**.

För att kunna logga in med SITHS eID måste tjänsten stödja detta.

![](_page_11_Picture_4.jpeg)

Appen startas automatiskt och visar vilken tjänst du försöker logga in i. Ange din legitimeringskod och tryck på **Legitimera** (eller enter/retur på tangentbordet).

Vid vissa kritiska moment i samband med utfärdande finns också möjlighet för SITHS eID Portal att skicka med ett meddelande som visas under rubriken "Observera"

![](_page_11_Picture_7.jpeg)

Anger du fel kod får du ett felmeddelande. Du har 3 försök att ange rätt kod, Efter 3 felaktiga försök blir legitimeringskoden på ditt SITHS-kort låst. Legitimeringskoden kan låsas upp med hjälp av din puk-kod enligt vanlig rutin.

![](_page_12_Picture_23.jpeg)

Förutsatt att din e-legitimation är giltig, har en tillitsnivå som tjänsten accepterar och du som användare har behörighet för att använda tjänsten blir du nu inloggad.

![](_page_12_Picture_2.jpeg)

Efter lyckad inloggning återgår appen till "Klar att användas" och fokus återgår till tjänsten.

![](_page_12_Picture_4.jpeg)

## <span id="page-13-0"></span>4.3. 2.3. Underskrift

Underskriftsflödet startar alltid när du redan är inloggad i en tjänst och oftast behöver du inte välja hur du skriver under. Om du behöver välja, välj alltid **SIT HS eID på denna enhet**.

![](_page_13_Picture_2.jpeg)

Appen startas automatiskt och visar informationen du skriva under och vilken tjänst signeringsbegäran kommer ifrån. Ange din legitimeringskod och tryck på **Skriv under** (eller enter/retur på tangentbordet).

![](_page_13_Picture_4.jpeg)

Anger du fel kod får du ett felmeddelande. Du har 3 försök att ange rätt kod, Efter 3 felaktiga försök blir legitimeringskoden på ditt SITHS-kort låst. Legitimeringskoden kan låsas upp med hjälp av din puk-kod enligt vanlig rutin.

![](_page_13_Picture_6.jpeg)

Förutsatt att din e-legitimation är giltig, har en tillitsnivå som tjänsten accepterar och du som användare har rätt behörighet slutförs nu underskriften.

![](_page_14_Picture_0.jpeg)

Efter lyckad underskrift återgår appen till "Klar att användas" och fokus återgår till tjänsten.

![](_page_14_Picture_2.jpeg)

## <span id="page-15-0"></span>4.4. 2.4. Upplåsning av legitimeringskod

Om du har angett fel legitimeringskod 3 gånger i följd kommer kortet att bli låst. För att låsa upp det måste du ange din PUK-kod och välja en ny legitimeringskod.

![](_page_15_Figure_2.jpeg)

# <span id="page-16-0"></span>5. 3. Användarflöden - SITHS eID Portal

**Information angående användarflöden för portal**

Dessa användarflöden fungerar först när den kommande SITHS eID Portal har lanserats.

## <span id="page-17-0"></span>5.1. 3.1. Aktivering av nytt SITHS eID på kort för tillitsnivå 3

Aktivering av ett nytt SITHS eID sker med hjälp av en kortadministratör. Vid aktivering kommer du att få välja en ny säkerhetskod som sedan används för legitimering och underskrift.

![](_page_17_Figure_2.jpeg)

## <span id="page-18-0"></span>5.2. 3.2. Hämta extra eller uppdaterat SITHS eID

Om ett nytt legitimeringscertifikat finns tillgängligt för hämtning så kan detta göras via SITHS eID Mina sidor. När certifikatsbegäran skapas i samband med hämtning av det nya certifikatet behöver du ange din legitimeringskod.

![](_page_18_Picture_22.jpeg)

## 5.3. 3.3. Hämta nytt underskriftscertifikat

<span id="page-19-0"></span>![](_page_19_Picture_1.jpeg)

## <span id="page-20-0"></span>5.4. 3.4. Upplåsning av SITHS eID med Mobilt SITHS eID eller ID-administratör

Om din legitimeringskod eller underskriftskod har blivit låst kan låsa upp denna antingen genom Mina sidor med hjälp av mobilt SITHS eID eller genom att besöka en kortadministratör. Beroende på om din legitimeringskod och/eller underskriftskod är låst kommer du få möjlighet att låsa upp en eller båda koderna.

![](_page_20_Figure_2.jpeg)

# <span id="page-21-0"></span>6. 4. Inställningar

Inställningar öppnas genom att klicka på **kugghjulet** längst uppe till höger.

![](_page_21_Picture_2.jpeg)

## <span id="page-22-0"></span>6.1. 4.1. Rubriken Allmänt

### <span id="page-22-1"></span>**6.1.1. 4.1.1. Byt Legitimeringskod**

Denna funktion låter dig byta din nuvarande legitimeringskod mot en ny. Du kommer åt funktionen genom att Öppna inställningar och välja "Byt Legitimeringskod (PIN1)". För att byta legitimeringskod anger du först din nuvarande kod samt den nya koden två gånger.

![](_page_22_Figure_3.jpeg)

## <span id="page-22-2"></span>**6.1.2. 4.1.2. Byt underskriftskod**

Denna funktion låter dig byta din nuvarande underskrirftskod mot en ny. Du kommer åt funktionen genom att Öppna inställningar och välja "Byt Underskriftskod (PIN2)". För att byta underskriftskod anger du först din nuvarande kod samt den nya koden två gånger.

![](_page_22_Picture_98.jpeg)

#### <span id="page-22-3"></span>**6.1.2.1. 4.1.2.1. Upplåsning av underskriftskod**

Underskriftskoden krävs inte för att använda appen men om du på något sätt lyckats låsa underskriftskoden så går det bra att låsa upp den med hjälp av appen. För att låsa upp underskriftskoden måste du ange din PUK-kod och välja en ny underskriftskod.

#### **Information angående underskriftskod**

Eftersom upplåsning av underskriftskod inte krävs för att använda appen påbörjas inte upplåsningsflödet automatiskt när ett kort med låst underskriftskod sätts i kortläsaren. Istället ändras menyvalet under inställningar från "Byt underskriftskod (PIN2)" till "Lås upp underskriftskod (PIN2)" om underskriftskoden är låst.

![](_page_23_Figure_2.jpeg)

## <span id="page-24-0"></span>6.2. 4.2. Rubriken Länkar

### <span id="page-24-1"></span>**6.2.1. 4.2.1. Om SITHS eID**

Under **Om SITHS eID** visas information om appen. Här finns även licensinformation och länk till användarhandboken (denna sida som du läser just nu).

Licensinformation och användarmanual ligger på externa webbsidor, väljer du att gå vidare öppnas dessa i datorns webbläsare.

![](_page_24_Picture_4.jpeg)

Om SITHS eID går även att öppna från startsidan för appen om inget kort finns anslutet

![](_page_24_Picture_6.jpeg)

#### <span id="page-24-2"></span>**6.2.2. 4.2.2. Testa ditt SITHS eID**

En länk som tar dig till en extern webbsida, [Testportalen](https://test.idp.inera.se), med standardwebbläsaren på din enhet. I Testportalen kan du testa ditt SITHS eID enligt instruktioner längre upp i denna användarhandbok.

**Observera** att testet för Underskrift inte testar Ineras Underskriftstjänst utan bara flödet hur det ska se ut för dig som användare.

#### <span id="page-24-3"></span>**6.2.3. 4.2.3. SITHS eID Portal**

En länk som tar dig till en extern webbsida, [SITHS eID Portal](https://portal.siths.se), med standardwebbläsaren på din enhet. I SITHS eID Portal kan en behörig ID-administratör beställa och spärra SITHS eID för medarbetare inom sitt behörighetsomfång.

#### <span id="page-24-4"></span>**6.2.4. 4.2.4. Mina sidor**

En länk som tar dig till en extern webbsida, [SITHS eID Mina sidor](https://minasidor.siths.se), med standardwebbläsaren på din enhet. I SITHS eID Mina sidor kan en innehavare av SITHS eID se och hämta sina egna SITHS eID till SITHS-kort. Användaren kan även visa, hämta och spärra Mobilt SITHS.

## <span id="page-25-0"></span>6.3. 4.3. Rubriken Programvara

Under rubriken PROGRAMVARA visas aktuell programvaruversion.

## <span id="page-26-0"></span>6.4. 4.4. Rubriken Aktivt SITHS eID

Under "Aktivt SITHS eID" visas namnet på den person som det aktiva kortet är utgivet till. Genom att klicka på namnet kan du få mer information om innehållet på kortet. Om fler än en kortläsare är ansluten till datorn så kan du via denna funktion byta aktivt kort (se rubrik 4.4.1).

### <span id="page-26-1"></span>**6.4.1. 4.4.1. Hantering av flera kort**

Om flera kortläsare och SITHS eID finns anslutna till datorn kommer endast ett av dessa att vara aktivt och användas för legitimering och underskrift. Byte av aktivt kort sker i appen genom att du klicka på "kugghjulet" (inställningar), och därefter på namnet under rubriken "AKTIVT SITHS EID". Om flera kortläsare finns anslutna presenteras dessa i en lista där aktivt kort kan väljas.

**OBS:** Byte av aktivt kort kan endast göras innan du påbörjar en legitimering eller en underskrift.

![](_page_26_Picture_95.jpeg)

Om flera SITHS eID finns anslutna vid start av appen så kommer ett av dessa att väljas. Om det kort som valdes är ogiltigt kommer ett felmeddelande att visas som beskriver problemet. Om detta uppstår behöver användaren byta till ett giltigt SITHS eID, vilket kan göras genom den genväg som i detta fall blir synlig.

![](_page_26_Picture_7.jpeg)

Genom att klicka på knappen "Visa och välj aktivt SITHS eID" kommer du direkt till sidan för att byta aktivt SITHS eID, som visas ovan och som gör det möjligt att välja ett annat SITHS eID.

#### <span id="page-26-2"></span>**6.4.2. 4.4.2. Presentation av vilka certifikat som finns på kortet**

Funktioner för att visa vilka certifikat på kortet finns tillgängliga genom att klicka på "kugghjulet" (inställningar), och därefter på namnet under rubriken "AKTI VT SITHS EID".

![](_page_27_Picture_34.jpeg)

## <span id="page-27-0"></span>**6.4.3. 4.4.3. Visa och exportera certifikat**

Det är möjligt att visa och exportera ett certifikat genom att klicka på knappen "Visa certifikat" i listan med kortinnehåll.

![](_page_27_Picture_35.jpeg)

#### <span id="page-27-1"></span>**6.4.3.1. 4.4.3.1. Tillitsnivå**

Tillitsnivå för aktuell e-legitimation förutsätter att e-legitimationen på kortet överensstämmer med den miljö appen går emot. Aktuell tillitsnivå hämtas från Autentiseringstjänsten som i sin tur hämtar detta från LoA Administration

![](_page_28_Picture_0.jpeg)

### <span id="page-28-0"></span>**6.4.4. 4.4.4. Ta bort certifikat**

Det är möjligt att tabort ett certifikat på kortet genom att klicka på knappen "Tabort certifikat" i listan med kortinnehåll. Vid borttagning av ett certifikat krävs att du anger legitimeringskoden för att bekräfta borttagningen.

![](_page_28_Picture_3.jpeg)

# <span id="page-29-0"></span>7. 5. Tangentbordsgenvägar

Följande tangentbordsgenvägar finns tillgängliga vid användning av appen.

![](_page_29_Picture_21.jpeg)

## <span id="page-30-0"></span>8. 6. Meddelanden

SITHS eID-appen har stöd för att visa meddelanden som konfigurerats centralt. Denna funktion kan användas för att informera användare om exempelvis störningar och kommande förändringar. Meddelanden konfigureras per operativsystem och för en utsatt tidsperiod. Meddelandena visas när appen startar och när ett korts sätts i kortläsaren. Användaren kan välj att sluta visa varje specifikt meddelande genom att bocka i rutan "Visa inte meddelandet igen".

![](_page_30_Picture_2.jpeg)

# <span id="page-31-0"></span>9. 7. Byte av miljö för ENV-paketeringar

Om installationspaket av typen **ENV** har installerats så är det möjligt att byta aktiv miljö medans applikationen körs. Detta görs antingen via:

den dropdown-meny som är tillgänglig längst ner i appen.

![](_page_31_Picture_3.jpeg)

eller genom att **högerklicka** på SITHS eID-appens ikon i aktivitetsfältet

![](_page_31_Picture_56.jpeg)

# <span id="page-32-0"></span>10. 8. Felhantering

## <span id="page-33-0"></span>10.1. 8.1. Avsluta appen

När du stänger appen med krysset i övre högra hörnet så minimeras den till aktivitetsfältet längst nere till höger (bredvid klockan). Detta leder till minskad uppstartstid för appen nästa gång den ska användas. Om du råkat avsluta appen gör det ingenting då den startas automatiskt igen när den behövs.

![](_page_33_Figure_2.jpeg)

I vissa situationer kan appen behöva avslutas helt, t.ex. för att säkerställa att konfigurationsfiler läses om. Detta utförs genom att högerklicka på ikonen i aktivitetsfältet och därefter välja "Avsluta". Ett alternativ till detta är att använda sig av tangentbordsgenvägen F5 för att ladda om appen som beskrivs under rubriken "Tangentbordsgenvägar".

## <span id="page-34-0"></span>10.2. 8.2. Aktivera felsökning i appen

![](_page_34_Picture_1.jpeg)

**OBS!** Felsökningsläget förblir aktivt även efter omstart av appen och datorn. Glöm inte bort att **Inaktivera felsökning** och vid behov **Rensa loggen** när ni är klara.

I appen kan användaren enkelt aktivera felsökningsläge. Denna aktivering utökar loggningen för och underlättar för en administratör att undersöka vad som har gått fel.

För att aktivera felsökning högerklickar du på programikonen nere till höger i aktivitetsfältet. Gå in på **Felsökning** och sedan klicka på **Aktivera felsökning**.

Felsökningsläget körs i kombinerat läge både med och utan DEBUG-log oavsett vilka inställningar appen har i sin NLog.config fil.

![](_page_34_Picture_88.jpeg)

Starta sedan med att rensa loggfilen för att säkerställa att du bara får med det fel du just nu försökera återskapa

![](_page_34_Picture_89.jpeg)

Välj sedan att spara filen och skicka in den i supportärendet:

![](_page_34_Figure_10.jpeg)

Om du sedan högerklickar igen kan du välja mellan att:

- Visa mappen för loggfiler
- Inaktivera felsökning
- Rensa loggfilen
- Spara loggfilen som en fil till valfri plats på datorns hårddisk

![](_page_35_Picture_87.jpeg)

### <span id="page-35-0"></span>**10.2.1. 8.2.1. Aktivera Debug-läge om appen inte startar via ändring i configfil**

![](_page_35_Picture_2.jpeg)

OM Windowsappen inte startar kan du starta Debug-läge genom att aktivera detta i en konfigurationsfil

- 1 Säkerställ att appen är **avstängd**
- 2 Ta sedan bort eller töm loggfilen **SITHS\_eID.log** under **%appdata%,** dvs. mappen C:\Users\<username>\AppData\Roaming\Inera\SITHS eID.

![](_page_35_Picture_88.jpeg)

3 - Navigera sedan till mappen C:\Program Files\SITHS eID\ och öppna filen **NLog.config**

![](_page_35_Picture_89.jpeg)

4 - Ändra minlevel=**"Info"** till minlevel=**"Debug"** i följande avsnitt

![](_page_35_Picture_90.jpeg)

- 5 Starta en inloggning eller starta appen manuellt genom att exekvera **SITHS\_eID.exe** i mappen C:\Program Files\SITHS eID\
- 6 Filen SITHS\_eID.log kommer nu att skapas i **%appdata%,** dvs. mappen C:\Users\<username>\AppData\Roaming\Inera\SITHS eID
- 7 Ta en kopia på filen och ge den en lämpligt namn och skicka med den tillsammans med supportärendet
- 8 Glöm inte borde att utföra steg 1-4 igen och ändra tillbaka minlevel=**"Debug"** till minlevel=**"Info"**

<span id="page-35-1"></span>**10.2.2. 8.2.2. Aktivera loggning för autentiseringslösningar baserade på Dubbelriktad TLS/Mutual TLS (mTLS)**

För information om hur loggning aktiveras för SAC minidriver och autentiseringslösningar baserade på Dubbelriktad TLS/Mutual TLS (mTLS), se **[Ladda](https://confluence.cgiostersund.se/pages/viewpage.action?pageId=220220520)  [ner SITHS eID-app för Windows](https://confluence.cgiostersund.se/pages/viewpage.action?pageId=220220520)** och rubriken "Konfiguration efter installation".

## <span id="page-37-0"></span>10.3. 8.3. Transaktions-ID

För varje felmeddelande visas ett transaktions-ID som kan skickas med till Inera vid supportärenden för att felsöka just denna transaktion.

## <span id="page-38-0"></span>10.4. 8.4. Felmeddelanden vid användning

Felmeddelanden kan presenteras antingen som en egen vy, eller som ett meddelande i existerande vy. Detta kapitel visar vilka felmeddelanden som kan uppstå i applikationen och ger information kring varför de uppstår och vad som skulle kunna utföras för att åtgärda problemet.

![](_page_38_Picture_140.jpeg)

![](_page_39_Picture_143.jpeg)

![](_page_40_Picture_147.jpeg)

![](_page_41_Picture_177.jpeg)

![](_page_42_Picture_120.jpeg)

![](_page_43_Picture_189.jpeg)

![](_page_44_Picture_71.jpeg)

![](_page_45_Picture_215.jpeg)

# <span id="page-46-0"></span>11. 9. Kända fel

**2.1.8651 Release notes - SITHS eID-app för Windows**

# <span id="page-47-0"></span>11.1. 9.1. Fel och ändringsbegäran under utredning

![](_page_47_Picture_279.jpeg)

## <span id="page-48-1"></span><span id="page-48-0"></span>11.2. 9.2. Saknar planerad rättning **11.2.1. 9.2.1. SACMonitor.exe - Systemfel (eToken.dll kan inte hittas)**

**Feltext:** Kodkörningen kan inte fortsätta eftersom det inte går att hitta eToken.dll. Prova att installera om programmet.

**Orsak:** Kan inträffa fr.o.m. version 2.0 av SITHS eID Windowsklient. Beror på att användaren/lokal IT har avinstallerat SITHS eID-appen och installerat den igen **utan** att först starta om datorn. Vid omstart kommer avinstallationsscriptet att köras vid uppstart och ta bort eToken.dll från den senast utförda installationen som gjordes innan omstarten.

**Åtgärd:** Starta om datorn efter avinstallation av SITHS eID-appen innan du installerar den igen enligt den uppmaning som visas för användaren vid avinstallation.

#### **Exempel på meddelanden:**

- Vid avinstallation tillsammans med användarinteraktion får man följande uppmaning som ska förhindra att detta sker
- Efter omstart av datorn får man följande felmeddelande om en nyinstallation av SITHS eID-appen görs utan omstart

![](_page_48_Picture_7.jpeg)

SITHS eID-appen visar då detta felmeddelande tills en korrekt ominstallation av appen har genomförts  $\circ$ 

#### <span id="page-48-2"></span>**11.2.2. 9.2.2. Sätt in kortet i kortläsaren, Inget certifikat hittades, För många inloggningsförsök via dubbelriktad TLS (fast kortet sitter i)**

**Feltext:** Olika beroende på hur inloggning sker och vart man tittar. Kan vara ett av följande:

- felmeddelande i tjänsten där man försöker logga in. Framförallt vid autentiseringslösningen med Dubbelriktad TLS (mTLS)
- att det ser ut som att man inte satt i något kort i SITHS eID-appen vid autentiseringslösningen out-of-band

**Orsak:** Kan t ex. inträffa om man har:

- certifikat för fel miljö på det SITHS-kort du använder
- problem med drivrutinerna för den kortläsare man använder. Se till att alltid använda senaste versionen av drivrutiner från tillverkaren av kortläsaren och inte de som laddas ner automatiskt av Windows
- problem med strömsparläge för kortläsaren på datorn. Kan justeras både i BIOS och i inställningar för energisparläge på datorn beroende på om det är en inbyggd eller extern kortläsare
- problem med drivrutinen för kortet (SAC PKCS#11)

#### **Åtgärder:**

- Starta om webbläsaren
- Hjälper inte det Starta om datorn
- Om felet kvarstår Kontakta lokal IT för att utesluta problem med kortläsare eller certifikat. För mer information om hur certifikaten läsas in från SITHS-kortet i de olika autentiseringsmetoderna, se **[Inläsning av SITHS-kort på Windows](https://inera.atlassian.net/wiki/x/FQJVqw)**

#### **Exempel på felmeddelanden:**

![](_page_49_Picture_0.jpeg)

### <span id="page-49-0"></span>**11.2.3. 9.2.3. Problem att ladda ner SITHS eID-appen**

Feltext: Olika beroende på vilken typ av klientskydd och webbläsare. Nedan exempel kommer från Microsoft Edge som stoppar nedladdning av SITHS eID-appen.

• <namn på fil som laddas ner> laddas inte ned ofta. Kontrollera att du litar på <namn på fil som laddas ner> innan du öppnar den.

**Orsak:** Organisationens IT-avdelning har säkerhetsinställningar som inte tillåter nedladdning av exekverbara filer som klientskydded/operativsystemet /webbläsaren inte känner igen då de inte laddats ner tillräckligt många gånger globalt.

**Åtgärd:** Säkerställ att just er IT-miljö tillåter nedladdning av installationsfilerna för SITHS eID-Windowsapp alternativt tillse att IT-funktionen laddar ner och distribuera installationen enligt de distributionsverktyg som ni använder internt.

#### **Exempel på felmeddelanden:**

![](_page_49_Picture_84.jpeg)

#### <span id="page-49-1"></span>**11.2.4. 9.2.4. Problem att installera eller starta SITHS eID-appen**

**Feltext:** Olika beroende på vilken typ av klientskydd som används. Nedan exempel kommer från Windows Defender där ASR-regler sätter stopp för installation av SITHS eID-appen och även att programmet SITHS\_eID.exe får startas manuellt eller vid appväxling när användaren väljer autentiseringsmetoden.

**Orsak:** Organisationens IT-avdelning har säkerhetsprogramvaror som identifierar hot mot datorn i form av försöka att installera och/eller starta applikationer som inte känns igen eller har godkänts av IT-avdelningen/IT-säkerhetsavdelningen. SITHS eID-appen är, på den globala marknaden, både en ny och relativt liten applikation och känns därför inte igen av denna typ av applikationer.

#### **Åtgärd:**

- Säkerställ att just er säkerhetsprogramvara tillåter att både installation och start av SITHS eID-appen tillåts. Som hjälp har vi ovan listat de checksummor (hash-värden) som installationspaketen har för att IT-avdelningen ska kunna veta att det är just den SITHS eID-app som Inera distriburerar som man tillåter.
- Prova en annan webbläsare.

#### **Exempel på felmeddelanden:**

![](_page_50_Picture_68.jpeg)

### <span id="page-50-0"></span>**11.2.5. 9.2.5. Felaktigheter i vilka certifikat som går att välja vid inloggning med mTLS**

**Feltext:** Feltext saknas. Påverkar autentiseringslösningar baserade på Mutual TLS, dvs. SITHS eID i MD-paketering och där inloggningen sker via webbläsare eller i övrigt baserar sig på att certifikaten hämtas via Windows certifikatlagring (My store). Felet består i att användaren av ex. webbläsaren ombeds att välja certifikat för inloggning. I detta val kan man se något av följande problem:

- Det visas certifikat för kort som inte längre är anslutna till datorn
- Certifikat för nyligen anslutna kort visas inte

**Orsak:** Hanteringen av certifikat i Windows certifikatlager kan hanteras både av SITHS eID-appen i MD-paketering (med hjälp av SAC) eller Windows egna tjänst.

**Åtgärd:** Inaktivera Windows egen tjänst för certifikatpropagering **Certificate Propagation (CertPropSvc).** Detta kan göras:

Manuellt på datorn

![](_page_51_Picture_31.jpeg)

#### Via grupp principer för Microsoft AD

- [Computer Configuration\Administrative Templates\Windows Components\Smart Card]
- Inaktivera följande två inställningar

![](_page_51_Picture_32.jpeg)

Via registerinställningar

- HKEY\_LOCAL\_MACHINE\SOFTWARE\Policies\Microsoft\Windows\CertProp
- Nycklarna **CertPropEnabled** och **EnableRootCertificatePropagation** ska vara inaktiverade